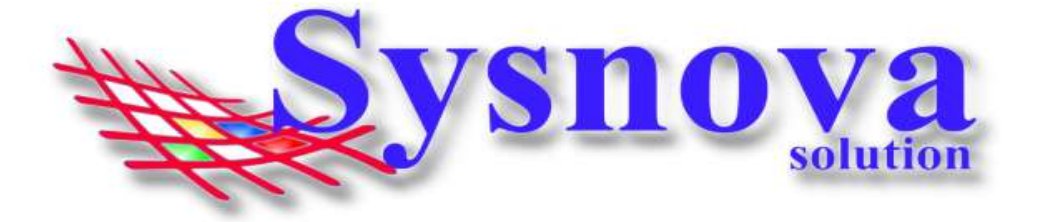

# Manual para Consultorias acessando o Sysnova Ambiental

### Sumário

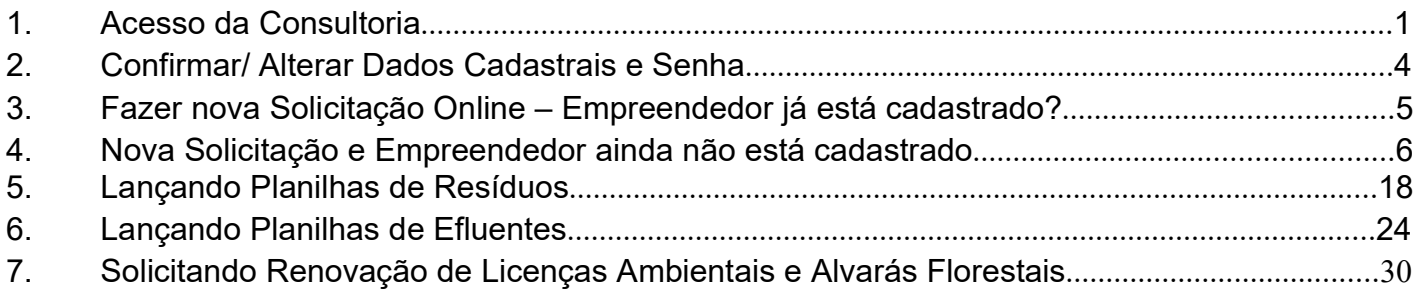

# 1. Acesso da Consultoria:

Após o Login, o navegador vai fazer o download de um arquivo. Esse arquivo deverá ser executado no seu computador. Esse aplicativo JAVA é necessário para realizar as alterações em documentos de texto, como editar formulários, etc.

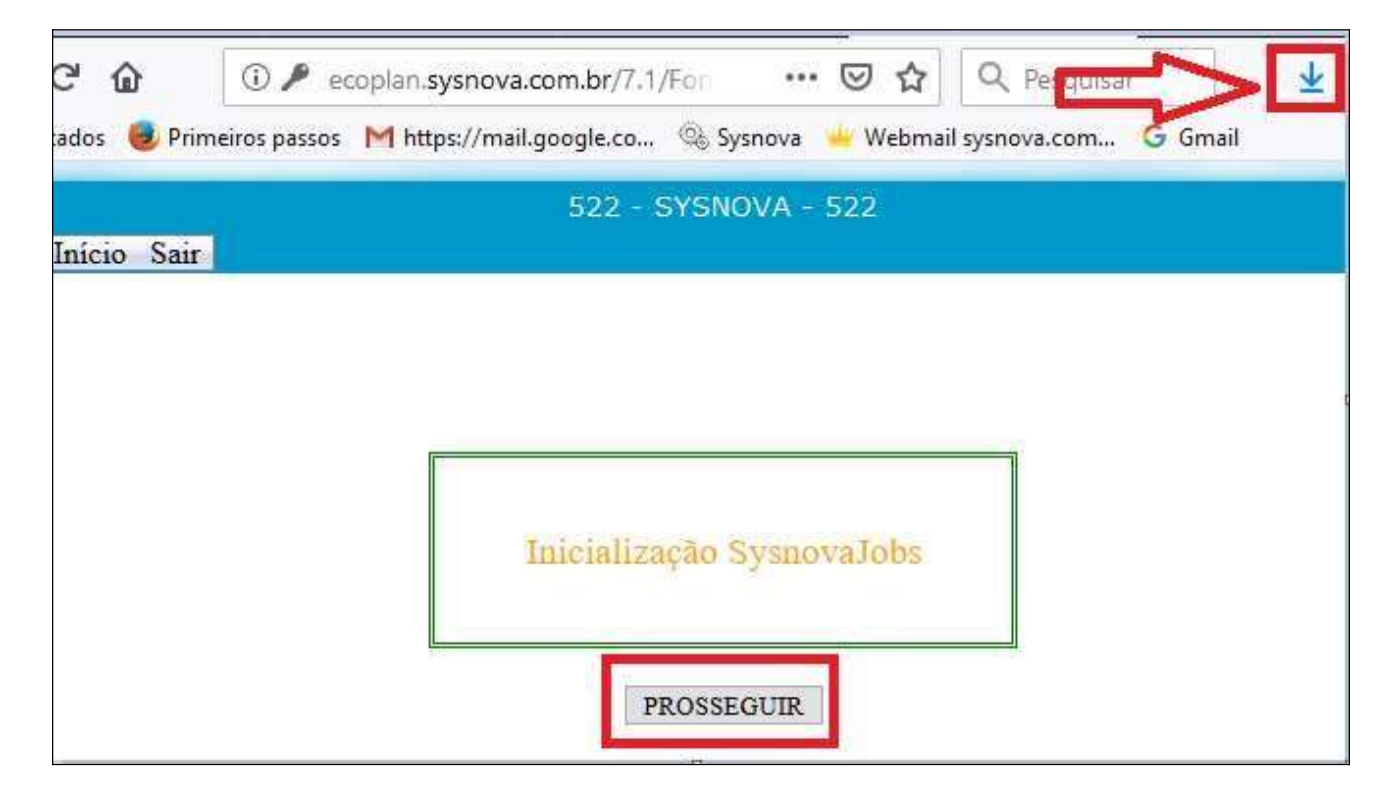

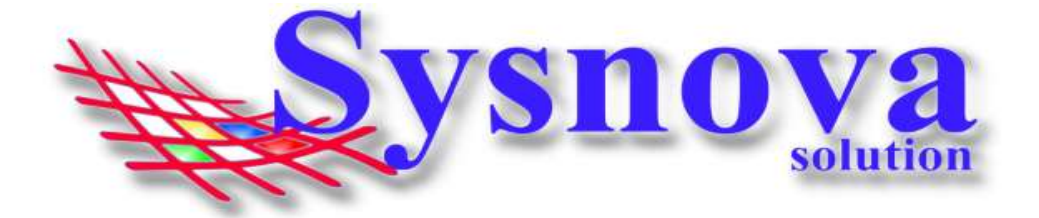

Dois cliques para executar o arquivo.

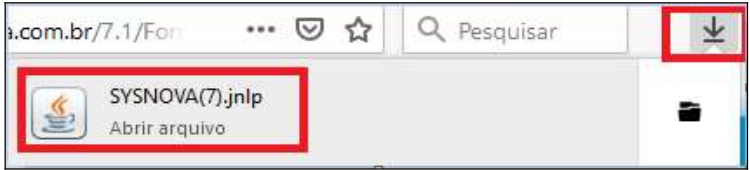

Surgirá essa mensagem, na qual deverá apertar em Executar.

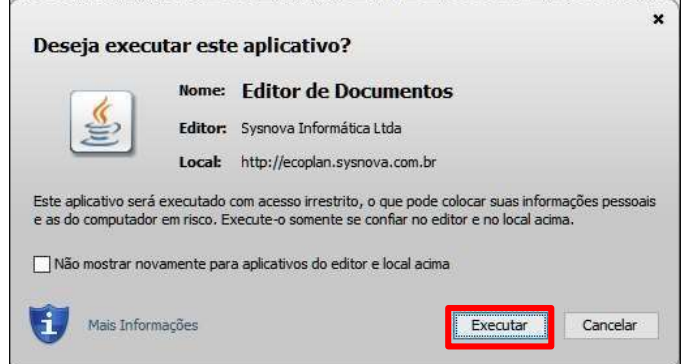

Logo após executar, surgirá uma janela de inicialização do SysnovaJobs.

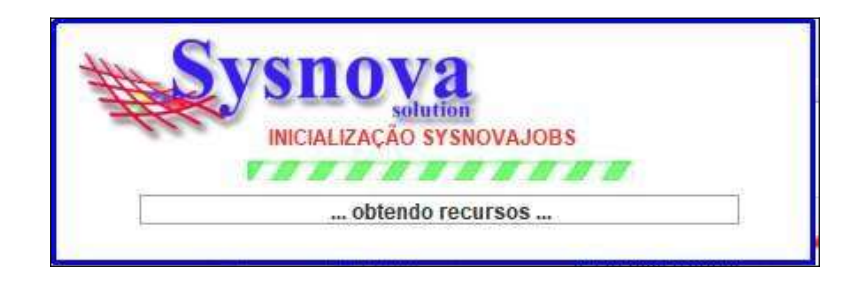

Quando o SysnovaJobs tiver sido executado corretamente e estiver rodando (pronto para a edição dos documentos), é criado um ícone na barra inicial do Windows, conforme ilustrado na imagem abaixo. Se esse ícone estiver em verde, é porque existe a conexão com a internet (e com o servidor online) e se ele estiver em vermelho, é porque não existe conexão com a internet (e com o servidor online).

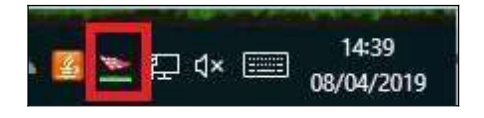

Após o Login, surgirá a tela a seguir, na qual deverá apertar em **Prosseguir.** 

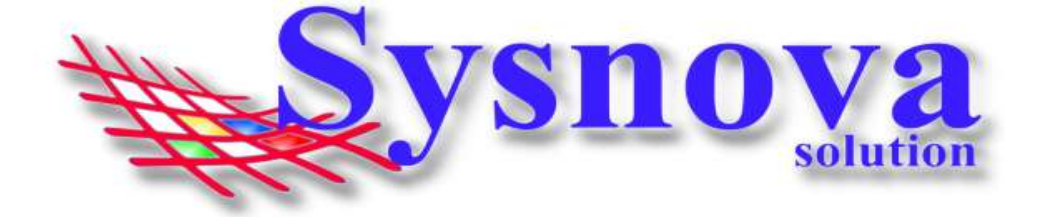

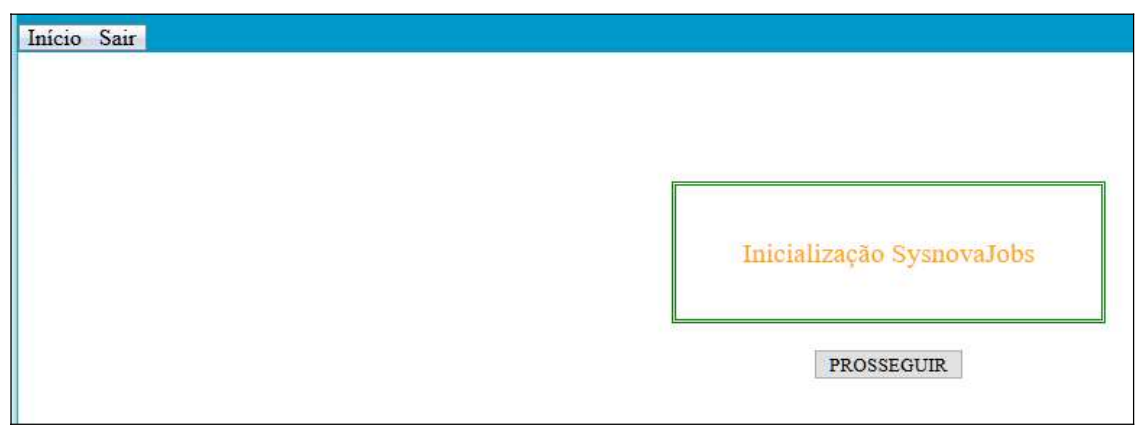

Ao apertar em Prosseguir, surgirá a tela inicial do Sysnova Ambiental.

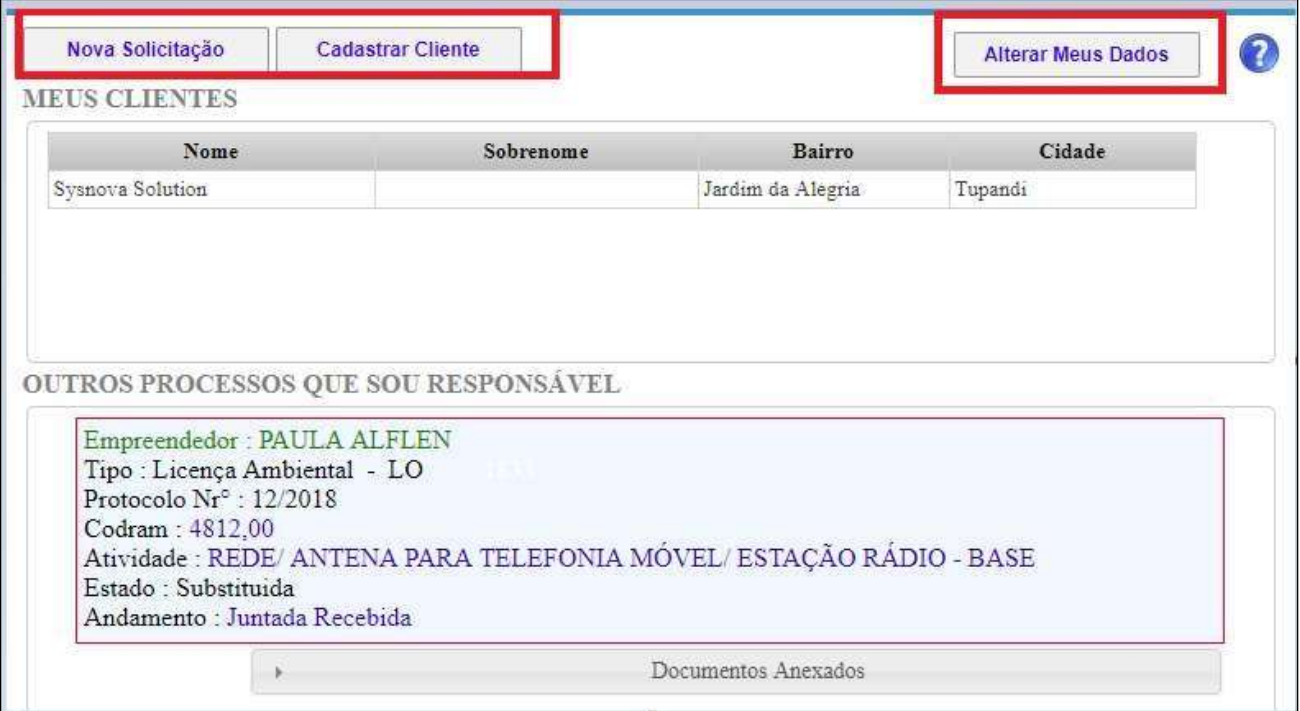

Na parte superior da Tela, você terá três opções, "Nova Solicitação", "Cadastrar Cliente" e "Alterar Meus Dados". Logo abaixo, é apresentada a lista de Empreendedores que a consultoria está relacionada como "técnico responsável pelo Empreendedor" no sistema Interno do Meio Ambiente.

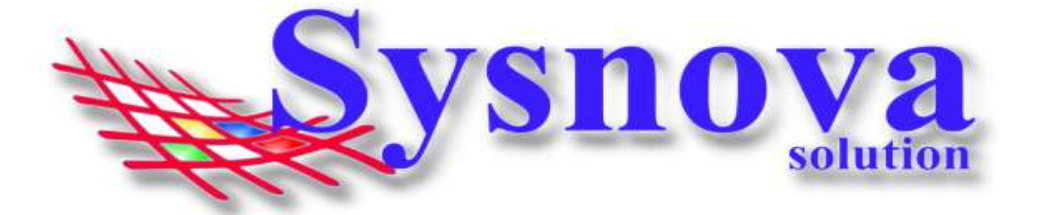

Na listagem de "Outros Processos que Sou Responsável", aparecem processos nos quais o cadastro técnico está relacionado apenas a um processo em específico, mas não está relacionado ao Empreendedor.

\*\*talvez aqui seja necessário fazer contato com o Setor de Meio Ambiente da cidade para solicitar ajustes.

Ex.: A consultoria é o responsável técnico do Empreendedor (deveria aparecer na primeira listagem, mas só aparece na segunda).

Importante: Para a consultoria ser relacionada como responsável pelo Empreendedor, ela deve cuidar de todos os tipos de processos do Empreendedor. Se a consultoria foi contratada para fazer apenas um serviço e não possui uma responsabilidade por todos os processos relacionados à área ambiental, então o processo aparecerá na segunda listagem.

# 2. Confirmar/ Alterar Dados Cadastrais e Senha

Para confirmar/alterar os dados cadastrais, a consultoria deverá apertar em "Alterar Meus Dados". A consultoria terá acesso a uma tela, na qual poderá alterar e completar seus dados cadastrais e mudar a senha.

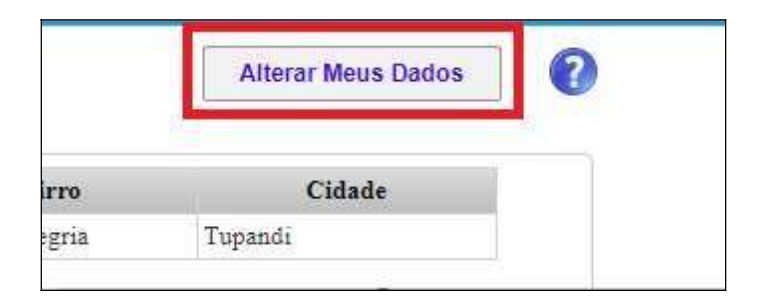

Realizadas as alterações, deverá apertar em salvar. E o sistema vai direcionar o usuário para a tela inicial novamente.

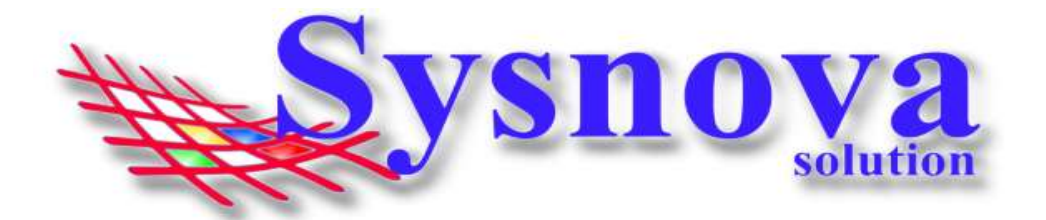

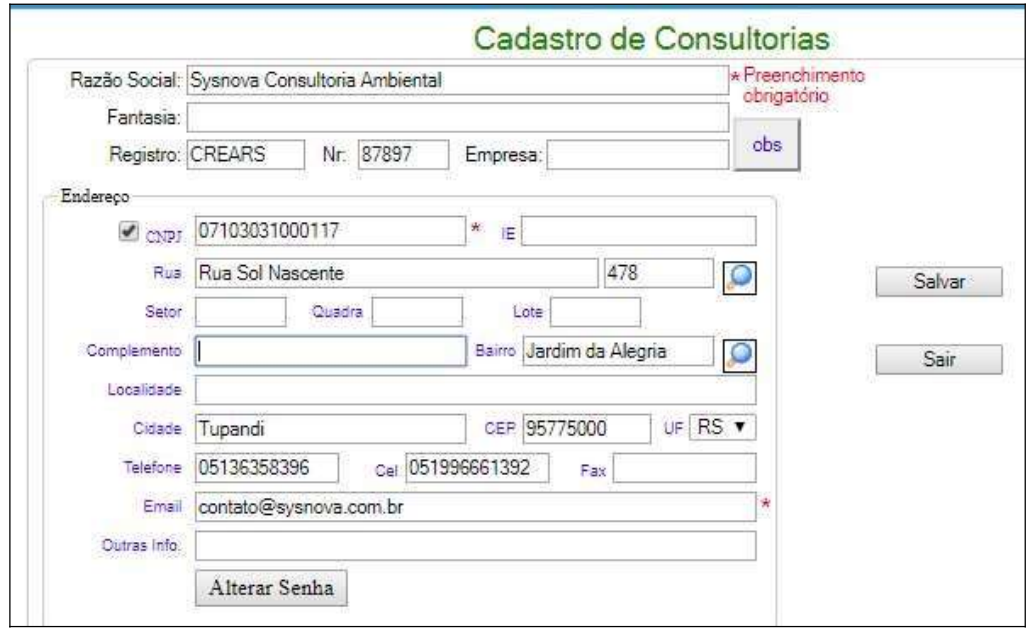

\*Recomenda-se que a consultoria sempre acesse o campo "Alterar Meus Dados" e verifique se o cadastro está completo e atualizado, inserindo as informações faltantes, se necessário.

# 3. Fazer nova Solicitação Online – Empreendedor já está cadastrado?

Se o município tiver habilitada a opção para consultorias poderem fazer solicitações pelo módulo externo, estará visível o botão "NOVA SOLICITAÇÃO".

Ao apertar em fazer "NOVA SOLICITAÇÃO", surge a tela para escolher o empreendedor no qual deseja fazer uma nova solicitação de documento.

Poderá fazer a busca pela Letra inicial do Nome na parte superior da tela ou pelo Nome ou CPF/CNPJ na parte inferior da tela.

Localizado o empreendedor, selecione-o para prosseguir com a Nova Solicitação. Os passos seguintes são apresentados a partir da **Página 10 deste manual.** 

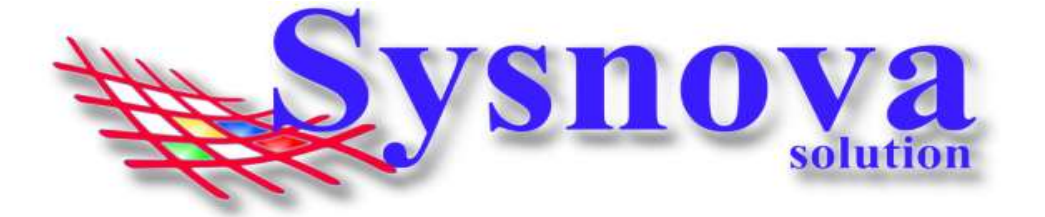

As novas solicitações para os empreendedores que são Clientes da Consultoria

podem ser feitas selecionando-se o empreendedor (na lista de "Meus Clientes"), acessando os dados daquele empreendedor e apertando em "Fazer nova Solicitação".

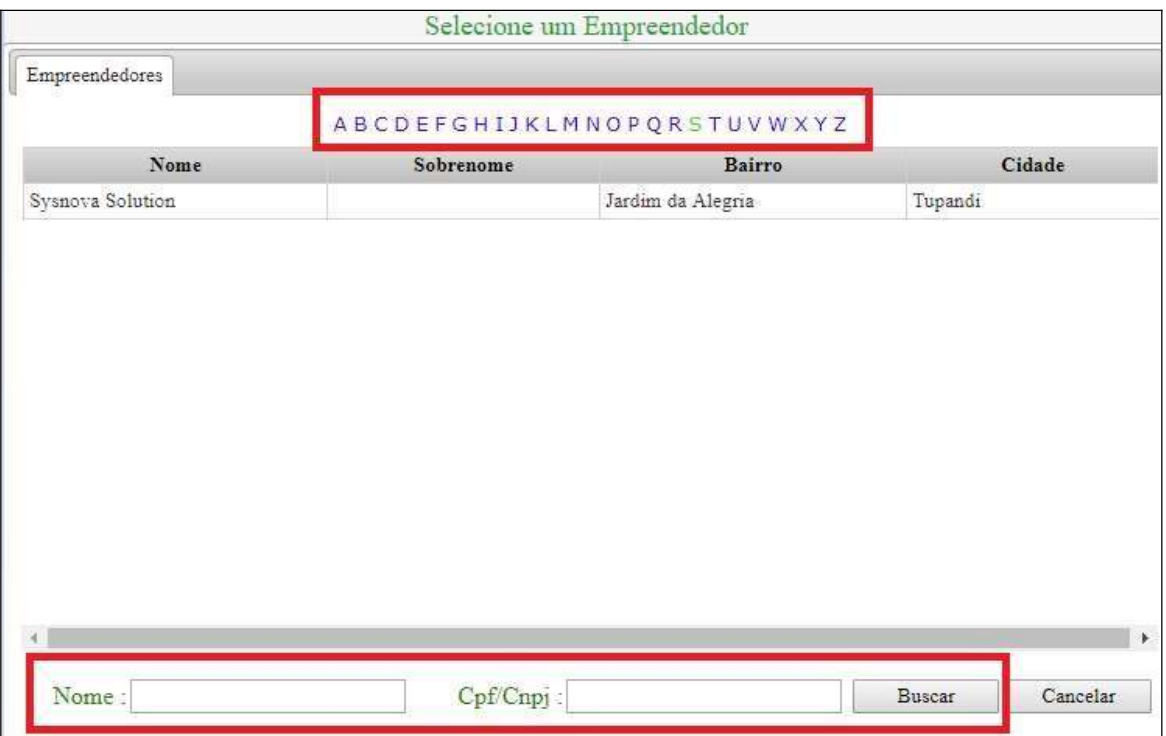

## 4. Nova Solicitação e Empreendedor ainda não está cadastrado

Ao apertar em "Cadastrar Cliente", surgirá a mensagem:

\*\*Lembrando que, se essa opção não estiver visível, é porque o Meio Ambiente não habilitou a opção. Desta forma, a consultoria terá que fazer contato com o Meio Ambiente da cidade, solicitando o Cadastro prévio do empreendedor.

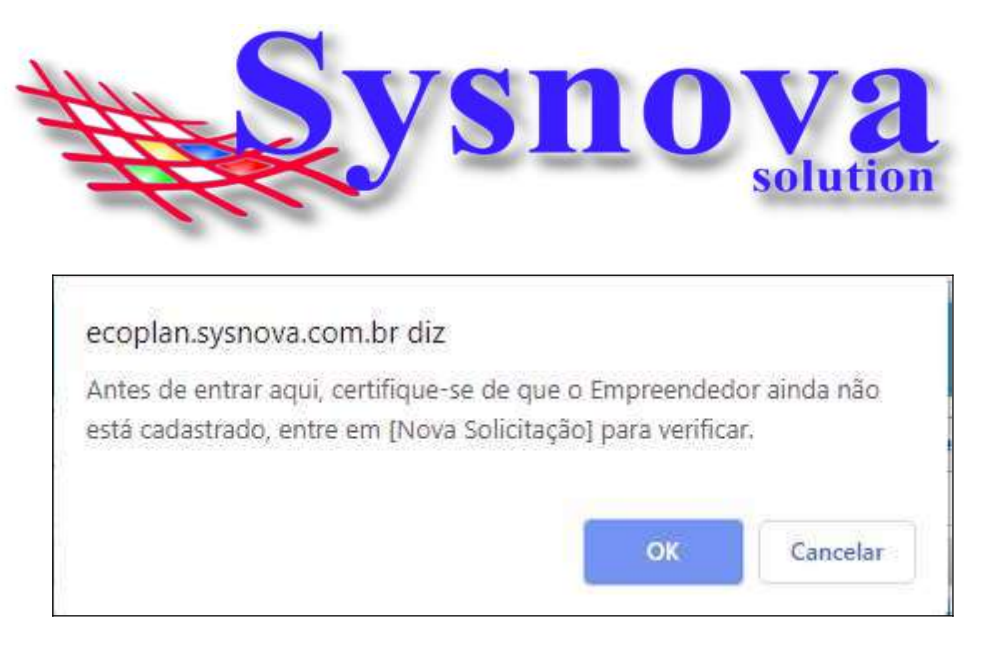

A consultoria terá acesso a uma tela na qual deverá preencher o máximo de informações possíveis referentes ao cadastro do empreendedor. E após preenchidas as informações, deverá apertar em salvar.

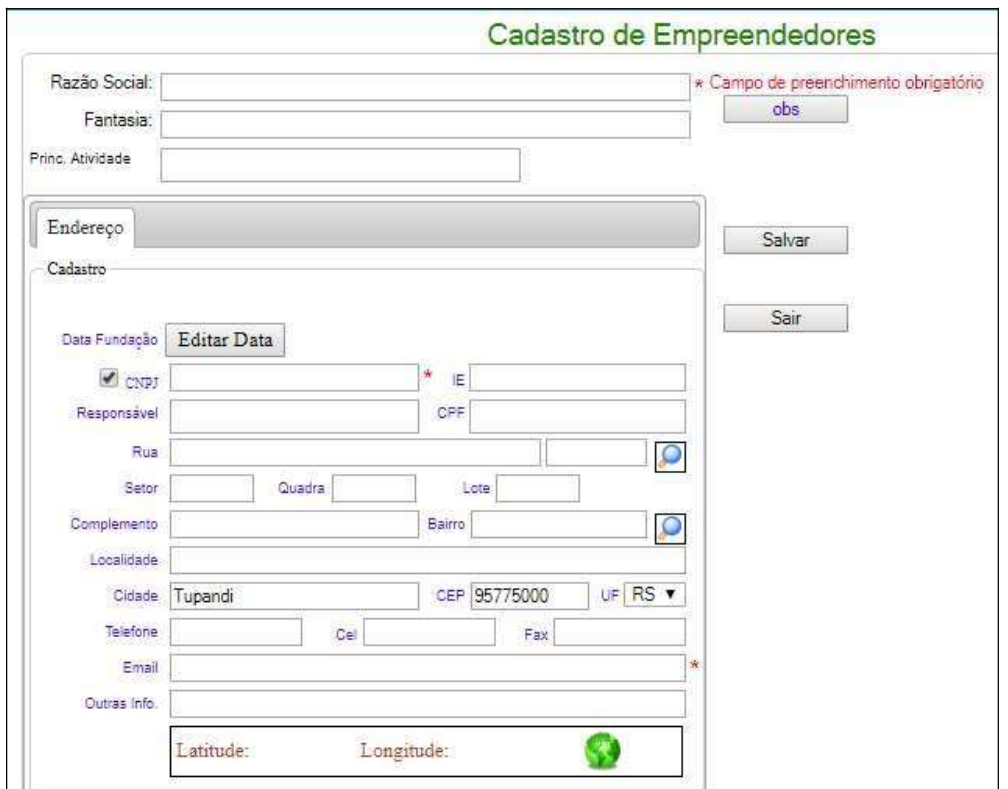

Surgirá a mensagem: Cadastro salvo com sucesso! Deverá apertar em Ok e depois em Sair na tela de cadastro do empreendedor.

![](_page_6_Picture_51.jpeg)

![](_page_7_Picture_0.jpeg)

O empreendedor recém cadastrado irá aparecer na listagem dos "MEUS CLIENTES".

![](_page_7_Picture_71.jpeg)

A consultoria poderá enfrentar duas diferentes situações aqui (que vai depender da configuração que o Meio Ambiente da cidade escolheu):

1º - poderá selecionar o empreendedor cadastrado e acessar seu cadastro; Ou

2º - o Meio Ambiente precisará aprovar previamente o cadastro do empreendedor para a consultoria dar seguimento à nova solicitação. Neste caso, ao selecionar o empreendedor recém cadastrado, surgirá a mensagem a seguir.

![](_page_7_Picture_72.jpeg)

Quando o Meio Ambiente aprovar o cadastro do Empreendedor (realizado pela Consultoria), tanto o email do Empreendedor quanto o da Consultoria receberão email informando da aprovação do cadastro.

![](_page_8_Picture_0.jpeg)

![](_page_8_Picture_49.jpeg)

Após a aprovação do cadastro do Empreendedor (pelo Meio Ambiente), a consultoria poderá acessar com o seu login e senha, selecionar o Empreendedor em questão e fazer a solicitação de Documento para o Empreendedor, conforme apresentado a seguir.

![](_page_8_Picture_50.jpeg)

Ao selecionar um empreendedor da lista de "Meus Clientes", a consultoria tem acesso a um ambiente no qual constam apenas os processos daquele Empreendedor, podendo alterar seus dados cadastrais, fazer novas solicitações, verificar andamentos de processos, registrar planilhas de resíduos e efluentes, solicitar renovações, fazer complementações e ter acesso aos documentos emitidos.

![](_page_9_Picture_0.jpeg)

![](_page_9_Picture_33.jpeg)

Ao apertar em "fazer nova Solicitação", surge a listagem dos tipos de documentos que o município possui habilitado para a consultoria solicitar.

A consultoria deverá apertar no tipo de documento que deseja solicitar: Exemplo:

![](_page_9_Figure_4.jpeg)

#### Sysnova Informática Ltda

CNPJ: 07.103.031/0001-17, Tel:051 3635.8396, e-mail: contato@sysnova.com.br http://www.sysnova.com.br Rua Sol Nascente 478, Cep: 95775000 - Tupandi/RS

![](_page_10_Picture_0.jpeg)

Selecionado o tipo de documento, será necessário selecionar o subtipo de Documento (se for o caso). Para Licenças Ambientais, por exemplo, LP, LI, LO, LU, LOR.

![](_page_10_Picture_68.jpeg)

Selecionado o subtipo, surgirá a tela de seleção da Atividade (no caso das Licenças Ambientais).

![](_page_10_Picture_69.jpeg)

Para facilitar a busca, poderá acessar a aba **Busca por Codram ou Atividade**, na qual poderá inserir parte do nome da atividade ou o código Codram e apertar em **Buscar**. Surgirá a listagem com as atividades relacionadas à busca. Selecione a atividade que se enquadra com a atividade que está buscando a licença e aperte em **OK**.

![](_page_11_Picture_0.jpeg)

![](_page_11_Picture_34.jpeg)

O sistema direciona o usuário a preencher os dados específicos do processo, conforme tela apresentada abaixo:

![](_page_11_Picture_35.jpeg)

![](_page_12_Picture_0.jpeg)

Se por ventura, a unidade de medida da sua atividade ainda não estiver cadastrada, deverá solicitar o pré cadastro para o Meio Ambiente. O mesmo vale para os produtos, técnicos (empresas de consultoria) e o Tipo de ART.

Preenchidas todas essas informações, deverá apertar em Próximo.

Surgirá a tela para inserir a localização do seu empreendimento (caso o endereço que foi inserido no cadastro do empreendedor seja diferente do endereço do empreendimento).

Exemplo:

Temos uma construtora, com escritório no endereço X (sede), que seria inserido no cadastro do empreendedor. E a mesma necessita de uma série de licenças para implantar um condomínio residencial em um endereço Y (local da implantação do empreendimento). Esse endereço de localização do condomínio seria cadastrado nos campos da tela a seguir:

![](_page_12_Picture_81.jpeg)

\*\*Se o endereço do empreendimento é igual ao endereço cadastrado para o empreendedor, então não será necessário fazer nenhuma alteração nesses dados. Apenas clicar em **Próximo.** 

Ao clicar em Próximo, o sistema direciona o usuário para a tela inicial e o processo criado aparecerá na listagem com a borda Amarela (indicando que se trata de um processo em Aberto).

![](_page_13_Picture_0.jpeg)

![](_page_13_Picture_39.jpeg)

Cada município possui um jeito de trabalhar com o sistema. Alguns disponibilizam o formulário para download e você deve apertar em "Editar Formulário", preencher as informações e salvar. Se for um formulário .frm (que ao clicar no botão "Editar Formulário" abriu em outra guia do navegador), o sistema anexa ele automaticamente no processo.

Outros municípios disponibilizam os formulários no site da prefeitura ou no Portal do Meio Ambiente. Neste caso, a consultoria precisa buscar esse formulário, preencher as informações e anexar ao processo, juntamente com os demais documentos que o Meio Ambiente solicita para serem anexados ao processo.

Para anexar documentos ao processo, o usuário deverá apertar sobre o botão e o sistema direciona para fazer a busca pelos documentos no computador do usuário.

![](_page_13_Picture_5.jpeg)

![](_page_14_Picture_0.jpeg)

O município poderá exigir anexos obrigatórios (como mostrado na figura a seguir). Assim, a consultoria só conseguirá enviar a solicitação ao anexar todos os anexos obrigatórios exigidos. Para anexar os anexos obrigatórios, a consultoria deverá apertar sobre o botão "**Adicionar anexo**" (quadradinho com os 3 pontinhos).

![](_page_14_Picture_98.jpeg)

Enquanto a solicitação ainda não tiver sido enviada, a consultoria poderá Editar os dados específicos do processo, editar a localização, ou, ainda, remover a Solicitação. Para isso, deverá apertar no botão **MAIS** do processo em questão.

![](_page_14_Figure_4.jpeg)

Inseridos todos os anexos solicitados e/ou obrigatórios ou desejados, a consultoria deverá apertar em **Enviar.** Ao enviar, o sistema gera de forma automática um **comprovante de** requerimento, que é colocado nos anexos.

![](_page_14_Figure_6.jpeg)

Sysnova Informática Ltda CNPJ: 07.103.031/0001-17, Tel:051 3635.8396, e-mail: contato@sysnova.com.br http://www.sysnova.com.br Rua Sol Nascente 478, Cep: 95775000 - Tupandi/RS

![](_page_15_Picture_0.jpeg)

Após o envio, a consultoria não poderá mais realizar nenhuma alteração no processo, a menos que ele seja devolvido pelo Meio Ambiente para fazer alguma complementação que julguem necessária.

A consultoria poderá acompanhar o andamento do processo, fazendo Login e acessando o processo. O andamento do processo poderá ser verificado conforme apresentado na imagem a seguir:

\*O estado também vai mudar para "em vigor" (quando o documento for emitido) e vencida (quando o documento atingir a data de vencimento). Além disso, existem outros estados para casos mais excepcionais, como: cancelada, indeferida, substituída, cassada, arquivada, suspensa, revogada, etc.

![](_page_15_Picture_68.jpeg)

Se o Meio Ambiente julgar necessário alguma complementação/correção, poderá devolver o processo para a consultoria. A consultoria receberá um email informando a reabertura com o motivo da devolução do processo.

![](_page_15_Picture_69.jpeg)

![](_page_16_Picture_0.jpeg)

Deverá acessar o sistema, com o seu CPF/CNPJ e sua senha, acessar o processo em questão e verificar as complementações necessárias.

![](_page_16_Picture_66.jpeg)

A maioria dos municípios cria um processo vinculado (ofício, geralmente) e no documento desse ofício (que pode ser Baixado como arquivo PDF) estarão as informações sobre o motivo da devolução e as complementações a serem feitas.

Atendidas às complementações, que muitas vezes envolve anexar mais documentos (que devem ser anexados no processo principal (e não no vinculado)), o empreendedor deverá apertar em Reenviar. Novamente será gerado um comprovante de Requerimento, que é colocado no campo anexos de forma automática.

Quando o documento for emitido, o processo passa a ter data de emissão e, na maioria das vezes, data de vencimento. O estado será "Em vigor" e será possível baixar o documento (se ele já tiver sido publicado pelo Meio Ambiente), conforme é possível observar na imagem abaixo.

![](_page_17_Picture_0.jpeg)

![](_page_17_Picture_62.jpeg)

Existem eventualmente casos em que o Meio Ambiente pode ter emitido um documento (está em vigor) e ainda aparecer "não publicado" quando a Consultoria faz login.

Se a consultoria precisar de um acesso ao documento por meio do sistema, e ao invés de aparecer "Baixar Documento" aparecer a Informação de "Não Publicado", deverá fazer contato com o Meio Ambiente da cidade para entender o motivo pelo qual o documento ainda não foi publicado.

![](_page_17_Picture_63.jpeg)

# 5. Lançando Planilhas de Resíduos:

### A Consultoria deverá fazer login no sistema e acessar o processo no qual precisa lançar as planilhas.

Importante lembrar que as planilhas de resíduos só podem ser lançadas em processos do tipo

![](_page_18_Picture_0.jpeg)

Licença Ambiental, nos estados "Em vigor" e "vencidas".

Deverá apertar sobre o botão MAIS e selecionar o Menu Lançar Resíduos.

![](_page_18_Picture_46.jpeg)

O sistema direciona a consultoria para uma tela de cadastro das planilhas de resíduos que estará em branco (se ainda não tiver nenhum registro inserido no sistema). A consultoria deverá apertar em "Novo cadastro".

![](_page_19_Picture_0.jpeg)

![](_page_19_Picture_55.jpeg)

Surgirá a tela para inserir os dados do cadastro de identificação (dados da pessoa responsável por informar os dados da planilha de resíduos). Preencha os dados correspondentes e aperte em salvar.

![](_page_19_Picture_56.jpeg)

Posteriormente, aperte em "**Adicionar Resíduo**". O sistema direciona para uma nova janela, na qual será necessário preencher os dados sobre cada resíduo gerado no período da planilha.

No campo Resíduo, aperte sobre o botão indicado na figura a seguir e terás acesso à lista de resíduos cadastrados no sistema.

![](_page_20_Picture_0.jpeg)

![](_page_20_Picture_55.jpeg)

Na listagem de resíduos, poderá inserir os resíduos conforme a listagem da ABNT (recomendado), listagem da FEPAM, IBAMA ou, ainda, se o município possuir uma listagem própria de resíduos.

Dentro de cada uma dessas listagens, poderá fazer uma pesquisa por palavra-chave da descrição do resíduo, ex.: "papel".

Para inserir um resíduo na planilha, clicar duas vezes sobre ele na listagem. E o sistema direciona o usuário para a tela mostrada na imagem anterior, na qual a consultoria deverá preencher o restante das informações.

![](_page_20_Picture_56.jpeg)

![](_page_21_Picture_0.jpeg)

Na questão do Destinatário do resíduo, temos uma observação importante a fazer. Para inserir um destinatário de resíduos, a consultoria precisa apertar sobre o botão (quadradinho com os 3 pontinhos) e será direcionada para uma tela de busca, na qual poderá buscar pelo nome ou CPF/CNPJ. Localizado o destinatário, basta selecioná-lo e voltar para a tela de cadastro da planilha.

![](_page_21_Picture_66.jpeg)

Caso o Destinatário ainda não esteja cadastrado, deverá fazer contato com o Meio Ambiente da cidade, para que eles realizem o pré-cadastro.

\*O interessante nesse momento é verificar quem são todos os destinatários de seus resíduos e fazer o contato com o Meio Ambiente solicitando o cadastro de todos ao mesmo tempo. É um procedimento necessário apenas na primeira vez (se os destinatários se mantiverem os mesmos).

Esse cadastro será necessário para prosseguir.

![](_page_21_Picture_67.jpeg)

Sysnova Informática Ltda CNPJ: 07.103.031/0001-17, Tel:051 3635.8396, e-mail: contato@sysnova.com.br http://www.sysnova.com.br Rua Sol Nascente 478, Cep: 95775000 - Tupandi/RS

![](_page_22_Picture_0.jpeg)

Inseridos todos os dados, aperte em salvar. E o sistema irá direcionar o usuário de volta para a tela inicial do cadastro da planilha. Repita esse procedimento até ter inserido todos os resíduos gerados no período.

Ao dar 2 cliques sobre o cadastro de Identificação ou sobre um resíduo, o sistema abre o item para edição. Mas, atenção! Isso só será possível se você ainda não tiver enviado a planilha.

A Consultoria poderá ainda anexar documentos/fotos relacionados com a planilha de resíduos. Para isso, deverá apertar sobre o 1º botão do campo anexos.

![](_page_22_Picture_40.jpeg)

A Consultoria poderá inclusive iniciar o cadastro das informações da planilha em um dia e concluir no outro. Para isso, deverá apenas apertar em **Salvar/Sair**. Surgirá a seguinte mensagem:

![](_page_23_Picture_90.jpeg)

Ao concluir a inserção de todos os dados da planilha de resíduos, a consultoria deverá apertar em **ENVIAR**. Só após ENVIAR a planilha de resíduos, ela irá aparecer no sistema interno do Meio Ambiente.

Após enviar a planilha de resíduos, a consultoria não poderá mais fazer nenhuma alteração nos dados e o sistema insere automaticamente um comprovante de Lançamento dessa planilha nos anexos. A consultoria poderá apertar em Salvar/Sair para deixar a tela.

Quando a consultoria quiser verificar as planilhas que já foram cadastradas, basta acessar o processo, botão MAIS -> Lançar Resíduos. E o sistema apresenta todas as planilhas que já foram lançadas via sistema.

# 5. Lançando Planilhas de Efluentes:

### A Consultoria deverá fazer login no sistema e acessar o processo no qual precisa lançar as planilhas de efluentes.

Importante lembrar que as planilhas de efluentes só podem ser lançadas em processos do tipo Licença Ambiental, nos estados "Em vigor" e "vencidas".

Deverá apertar sobre o botão **MAIS** e selecionar o Menu **Lançar Efluentes.** 

![](_page_24_Picture_0.jpeg)

![](_page_24_Picture_56.jpeg)

O sistema direciona a consultoria para uma tela de cadastro das planilhas de medições de efluentes que estará em branco (se ainda não tiver nenhum registro inserido no sistema). A consultoria deverá apertar em "Nova Identificação".

![](_page_24_Picture_57.jpeg)

Ao apertar em Nova Identificação, o sistema direciona a consultoria para a tela apresentada a seguir, na qual a consultoria deverá inserir os dados do cadastro de identificação da planilha de medição dos efluentes. No campo "responsável pela Coleta", poderá manter a opção selecionada "Empresa", se essa for a realidade da empresa. Porém, ao selecionar "Laboratório", o sistema abre a janela para fazer a identificação do laboratório responsável pela coleta.

![](_page_25_Picture_0.jpeg)

![](_page_25_Picture_59.jpeg)

Nessa tela, poderá buscar pelo nome ou CPF/CNPJ do laboratório. Localizado o laboratório, basta selecioná-lo e voltar para a tela de cadastro da identificação da planilha de medição dos efluentes.

Caso o laboratório ainda não esteja cadastrado, deverá fazer contato com o Meio Ambiente da cidade, para que eles realizem o pré-cadastro.

\*O interessante nesse momento é verificar quem são todos os laboratórios de suas coletas e fazer o contato com o Meio Ambiente solicitando o cadastro de todos ao mesmo tempo. É um procedimento necessário apenas na primeira vez (se os laboratórios se mantiverem os mesmos).

Esse cadastro será necessário para prosseguir.

![](_page_26_Picture_0.jpeg)

![](_page_26_Picture_65.jpeg)

Selecionado o Laboratório, o sistema direciona a consultoria novamente para a tela de cadastro de identificação da planilha de medição dos efluentes, para concluir a inserção dos dados e, posteriormente, deverá apertar em **Salvar.** 

Concluído o cadastro de identificação, a consultoria deverá adicionar o cadastro das medições. Para isso, deverá apertar em **Adicionar Medição.** 

Ao apertar em Adicionar Medição, o sistema direciona a consultoria para a tela apresentada a seguir, na qual deverá preencher os dados referentes à medição. Podendo inclusive informar os parâmetros que foram analisados (substâncias químicas). Para isso, a consultoria deverá apertar em "Adicionar Parâmetro".

![](_page_26_Picture_66.jpeg)

![](_page_27_Picture_0.jpeg)

Ao apertar em Adicionar Parâmetros, o sistema direciona para a tela de seleção dos parâmetros (substâncias químicas) analisados. A Consultoria deverá selecionar os parâmetros na listagem, podendo fazer a busca específica nas opções de filtragem.

![](_page_27_Picture_34.jpeg)

Selecionado o parâmetro (com 2 cliques), o sistema apresenta a tela para inserir a quantidade apresentada em Microgramas (µg).

Se o laudo da análise mostrar o resultado em Miligramas (mg), você pode multiplicar o valor por 1000 e inserir o resultado dessa multiplicação na janela a seguir, apertando em Salvar.

![](_page_27_Picture_35.jpeg)

Sysnova Informática Ltda CNPJ: 07.103.031/0001-17, Tel:051 3635.8396, e-mail: contato@sysnova.com.br http://www.sysnova.com.br Rua Sol Nascente 478, Cep: 95775000 - Tupandi/RS

![](_page_28_Picture_0.jpeg)

Repita este procedimento até inserir todos os parâmetros analisados.

O sistema irá direcionar a consultoria para a tela de Cadastro da Medição. Preenchidos todos os dados, a consultoria deverá apertar em **salvar.** 

Ao dar 2 cliques sobre o cadastro de Identificação ou sobre uma medição, o sistema abre o item para edição. Mas, atenção! Isso só será possível se você ainda não tiver enviado a planilha.

A consultoria poderá inclusive iniciar o cadastro das informações da planilha de efluentes em um dia e concluir no outro. Para isso, deverá apenas apertar em Salvar/Sair. Surgirá a seguinte mensagem:

![](_page_28_Picture_90.jpeg)

Ao concluir a inserção de todos os dados da planilha de efluentes, a consultoria deverá apertar em **ENVIAR PLANILHA**. Só após ENVIAR a planilha de efluentes, ela irá aparecer no sistema interno do Meio Ambiente.

Após enviar a planilha de efluentes, a consultoria não poderá mais fazer nenhuma alteração nos dados. A Consultoria poderá apertar em Salvar/Sair para deixar a tela.

Quando a consultoria quiser verificar as planilhas de efluentes que já foram cadastradas, basta acessar o processo, botão MAIS -> Lançar Efluentes. E o sistema apresenta todas as planilhas de efluentes que já foram lançadas via sistema.

#### **Renovação"**. Conforme apresentado na figura a seguir.

![](_page_29_Picture_25.jpeg)

Ao solicitar a Renovação o sistema irá apresentar uma tela para selecionar para qual tipo de processo queres renovar. Selecionando, clique no botão Ok.

![](_page_29_Picture_26.jpeg)

#### Sysnova Informática Ltda CNPJ: 07.103.031/0001-17, Tel:051 3635.8396, e-mail: contato@sysnova.com.br http://www.sysnova.com.br Rua Sol Nascente 478, Cep: 95775000 - Tupandi/RS

![](_page_30_Picture_0.jpeg)

Os tipos de processos disponíveis na tela para selecionar o Tipo de Licença Ambiental que queres renovar serão de acordo com o que o município definir (não será igual ao da imagem).

O novo processo criado é inserido no final da listagem e ao recarregar a página, ele sobe para o topo da listagem.

![](_page_30_Picture_105.jpeg)

Ao solicitar a renovação de um processo ambiental, o sistema copia todas as informações inseridas nos Dados Específicos e no Endereço da Licença em questão para a nova Licença. A consultoria deverá Acessar o botão **Mais** e verificar/atualizar as informações de **Dados** Específicos, localização e se desejar, poderá remover a solicitação.

Para verificar como funcionam as solicitações online, basta acessar item 3 **Fazer nova Solicitação** Online.

Observação: Caso surgir uma das situações abaixo, "Não sou o Técnico Resp. deste processo" ou "Este processo não tem técnico relacionado", significa que a consultoria está relacionada ao cadastro do empreendedor, mas não a esses processos em questão. A consultoria não poderá alterar nada no processo e nem solicitar a renovação do mesmo. Caso seja o responsável, pode contatar o Meio Ambiente da cidade e pedir para ser relacionado como o responsável do processo.

![](_page_31_Picture_0.jpeg)

![](_page_31_Picture_27.jpeg)